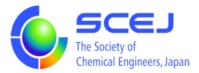

## *GOING VIRTUAL* User's Manual

Part of Presenters

Ver.2.0a

February 27, 2023

The Society of Chemical Engineers, Japan

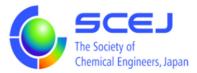

## **Making a Presentation**

You should already have installed a zoom client on your PC following the "Installing a Zoom client" procedure.

Advances for Oral sessions

1. Once you are in your session, please modify your name

Follow the rule "SpeakerPaper ID [space] Name" in English or Japanese.

Ex) SpeakerA301 Yayoi KASUGA or 登壇者 A301 春日弥生

To change your name in a Zoom session, click the **Participants** button at the bottom of your Zoom screen in the "Meeting Control Menu." This brings up the participant list. Bring your mouse over your name display in this list and two buttons appear to the right of your displayed name. Bring your mouse over the **More** > button and a menu pops up with "Rename," and "Edit Profile Picture." Select **Rename** and you can change your name in the dialog that pops up.

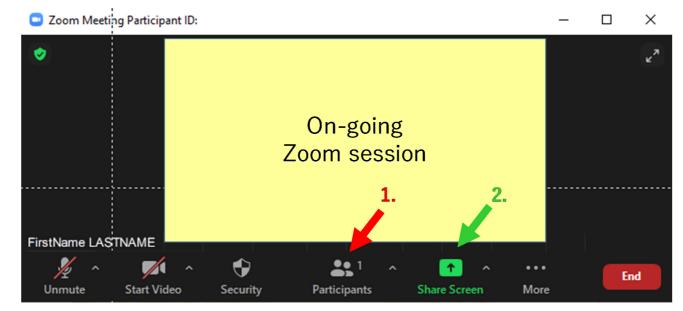

2. Start your presentation application and prepare your presentation material. If you are in full screen mode of Zoom, hit [Esc] or double click the screen to exit full screen mode, so you can find your application and presentation from your PC. When the session chair asks you to start your presentation, click the green Share Screen button. A dialog to select your window to share pops up so select your presentation window and double click it. If you want to, you can return to full screen display. If you are presenting a poster, start your presentation at the scheduled start time. If you are making an oral presentation, each session has its own clock and the chair will announce the time keeping for each session.

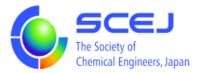

3. When you bring your mouse to the top or bottom of your screen, your sharing status bar will appear

You are screen sharing 🛛 🔮 🔲 Stop Share

Bringing your mouse close to this bar brings up the "Meeting Control Menu" from which you can control your participation in the meeting.

- If your microphone image on the left has a red slash /, hit it to Unmute the microphone.
- If your video image, second from the left, has a red slash /, hit it to Start Video.
- If the session chair is controlling the clock with Chat hit the Chat button (if your do not see it in the Meeting Control Menu, it can be pulled down from the More button to the right).
- If the session chair is controlling the clock with hit the Venue Staff Video, you need to display the Venue Staff Video on your PC. If individual videos are not showing on your screen, select Show Video Panel in the pop-up menu from the More button to bring up the video panel.

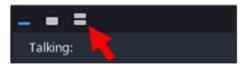

Bringing your mouse over this panel that is displaying **Talking**: brings up your option immediately above it. Select the list option **to** display the list of participant videos, and find the Venue Staff Video.

4. If your session clock is controlled with Chat, click the Chat button in the "Meeting Control Menu." It may be hidden in the More button. The next figure shows a Zoom session with Chat. The Venue staff will notify the remaining time to you from this Chat area.

| Zoom Meeting             |                                     |      | _ |        | $\times$ |
|--------------------------|-------------------------------------|------|---|--------|----------|
| On-going<br>Zoom session | ~                                   | Chat |   |        |          |
|                          | From<br>5 minutes remaini           | ng   |   |        |          |
|                          | To: Everyone ∽<br>Type message here |      | C | ) File |          |

5. Start your presentation

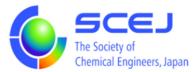

- 6. After completing your presentation, answer questions from the audience with instructions from the Chair. In case of a Poster Presentation, take questions at your discretion.
- 7. When the Q and A session is over,
  - Click the Stop Share button in the sharing status display.
  - Mute your microphone by hitting Mute button in the Meeting Control Menu.
  - You may want to stop sharing your Video.
- 8. Return your name to an Audience participator.